# **上海市电子商务**

# **综合监督管理平台**

**企业用户操作手册**

#### $\boxminus$ 录

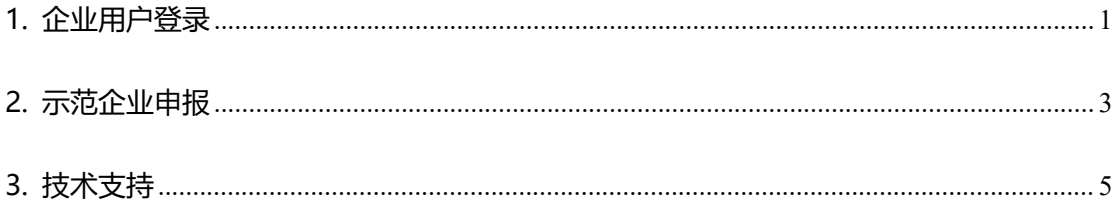

## <span id="page-2-0"></span>**1.企业用户登录**

系统地址: [https://ec.sww.sh.gov.cn/dspt/login/toLogin.do,](https://ec.sww.sh.gov.cn/dspt/login/toLogin.do)用户输入 账号和密码进行登录,没有账号的可以点击"新用户注册"注册账号,点击"操 作手册"可以下载系统操作手册。

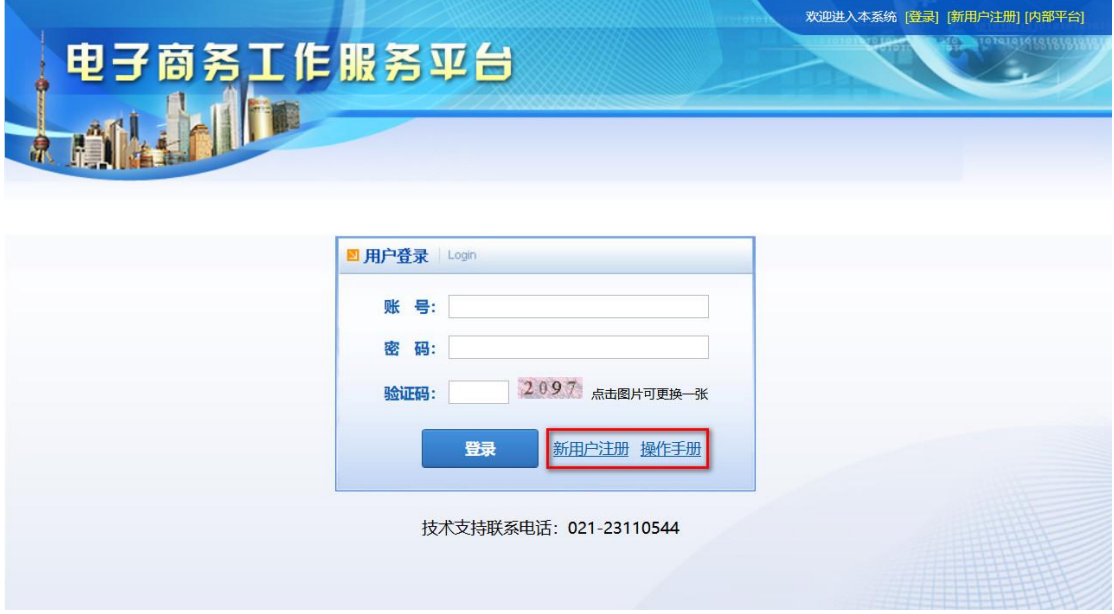

新用户注册

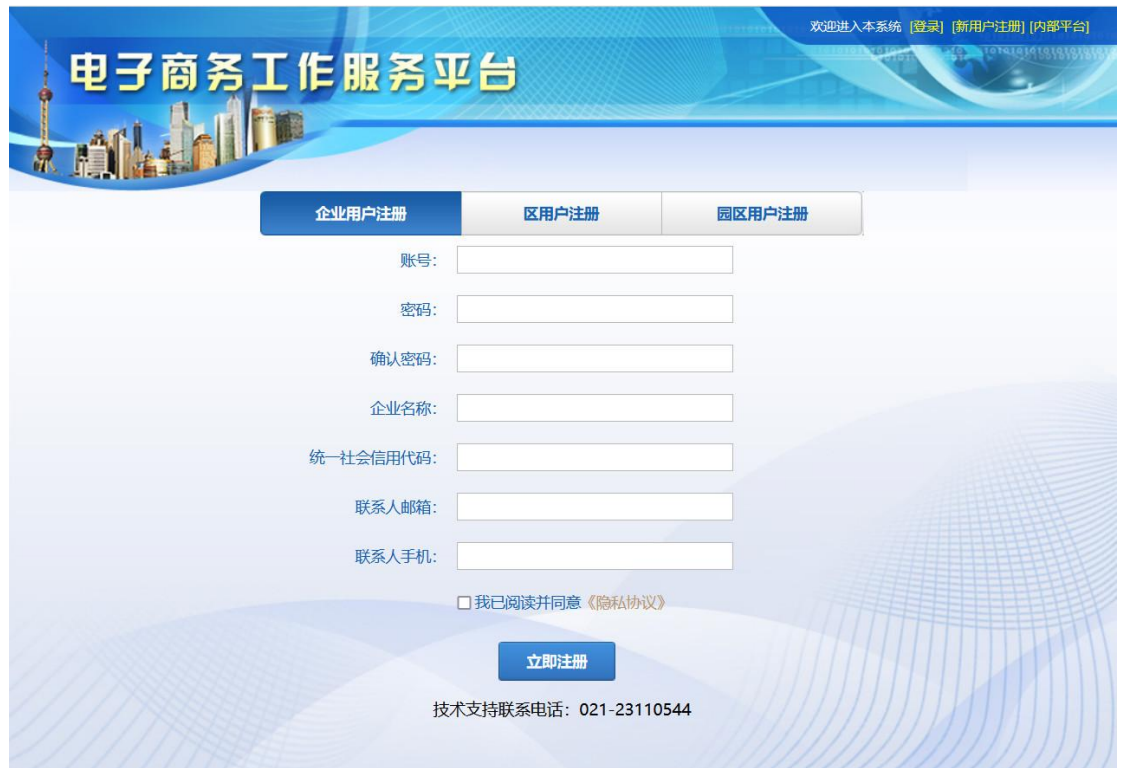

### 登录成功之后需要先完善"企业信息"

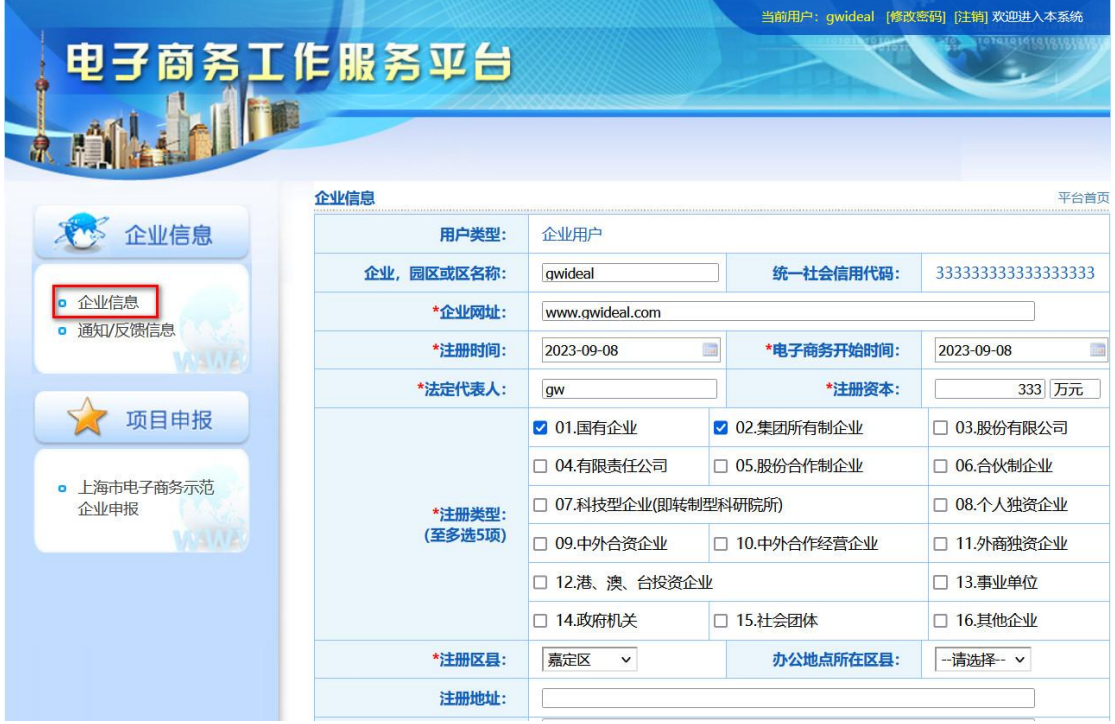

## <span id="page-4-0"></span>**2. 示范企业申报**

点击左边菜单"项目申报"下的"上海市电子商务示范企业申报"

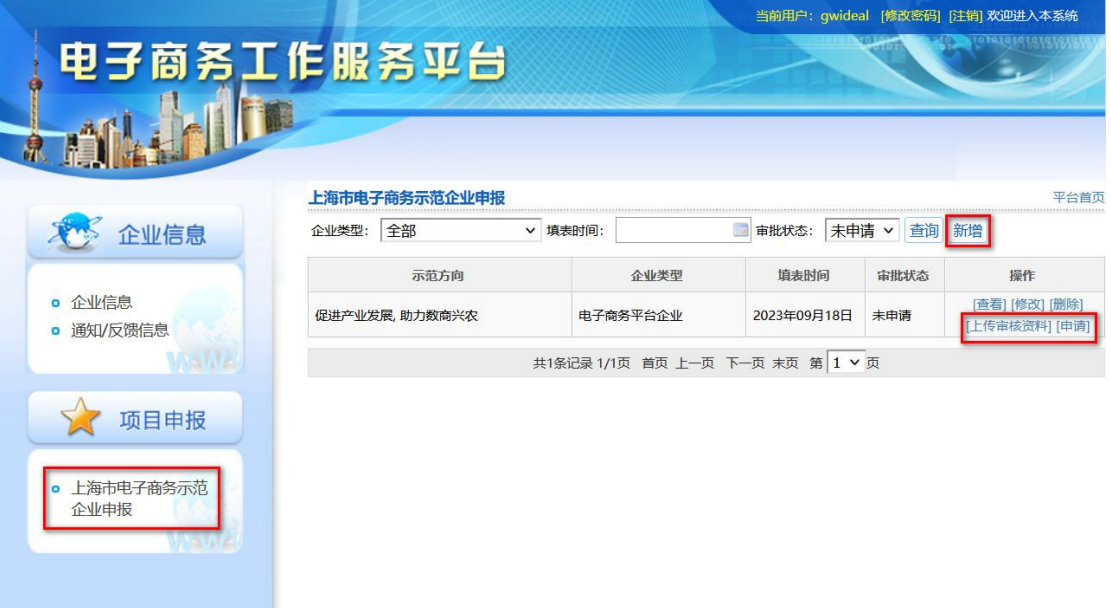

### 在"上海市电子商务示范企业申报"列表上点击"新增"按钮

#### 上海市电子商务示范企业申报表

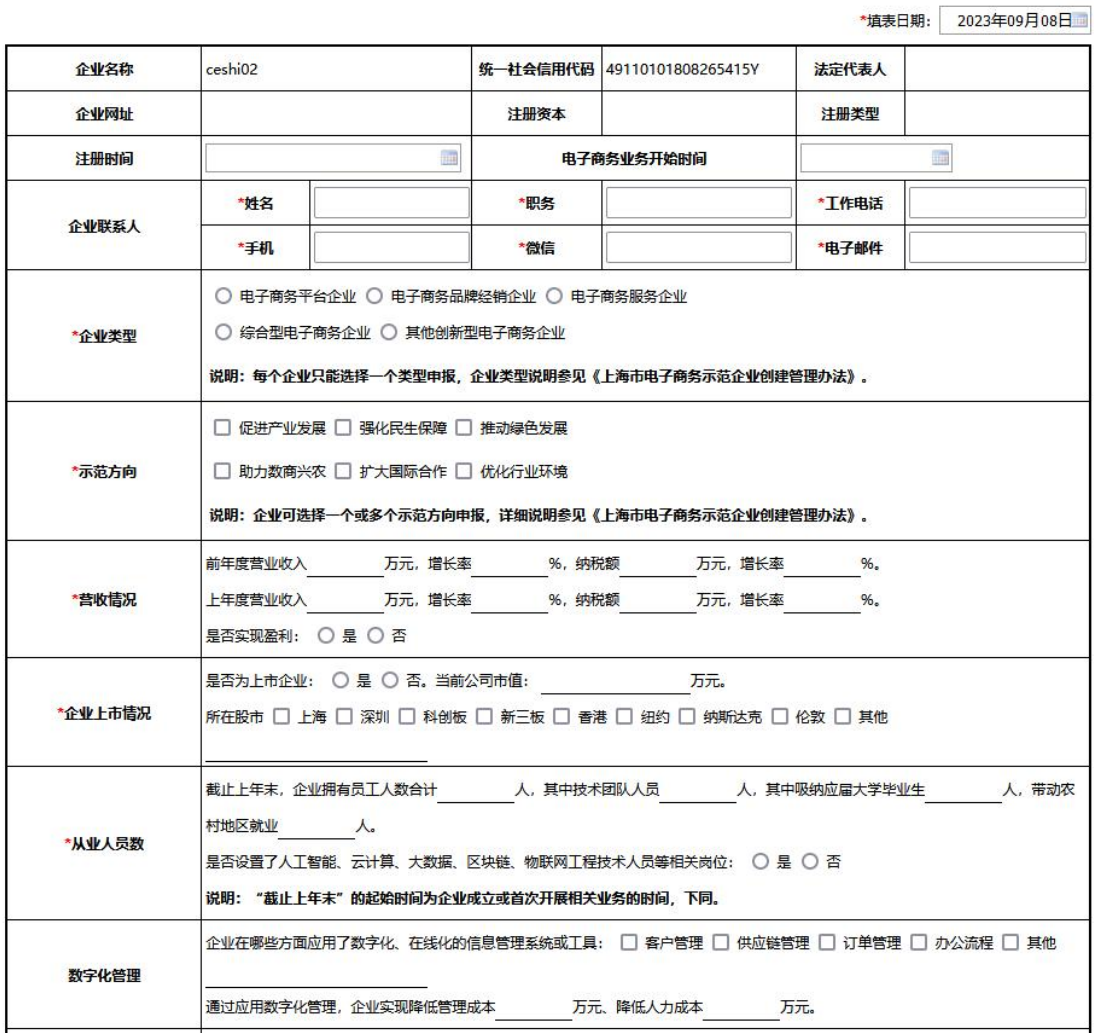

填写完上面表格里面的申报信息保存,然后在"上海市电子商务示范企业申 报"列表上"上传审核资料",每次只能上传一项审核资料,上传后必须点击文 件后面的"保存"

4

#### 上海市电子商务示范企业审核资料上传

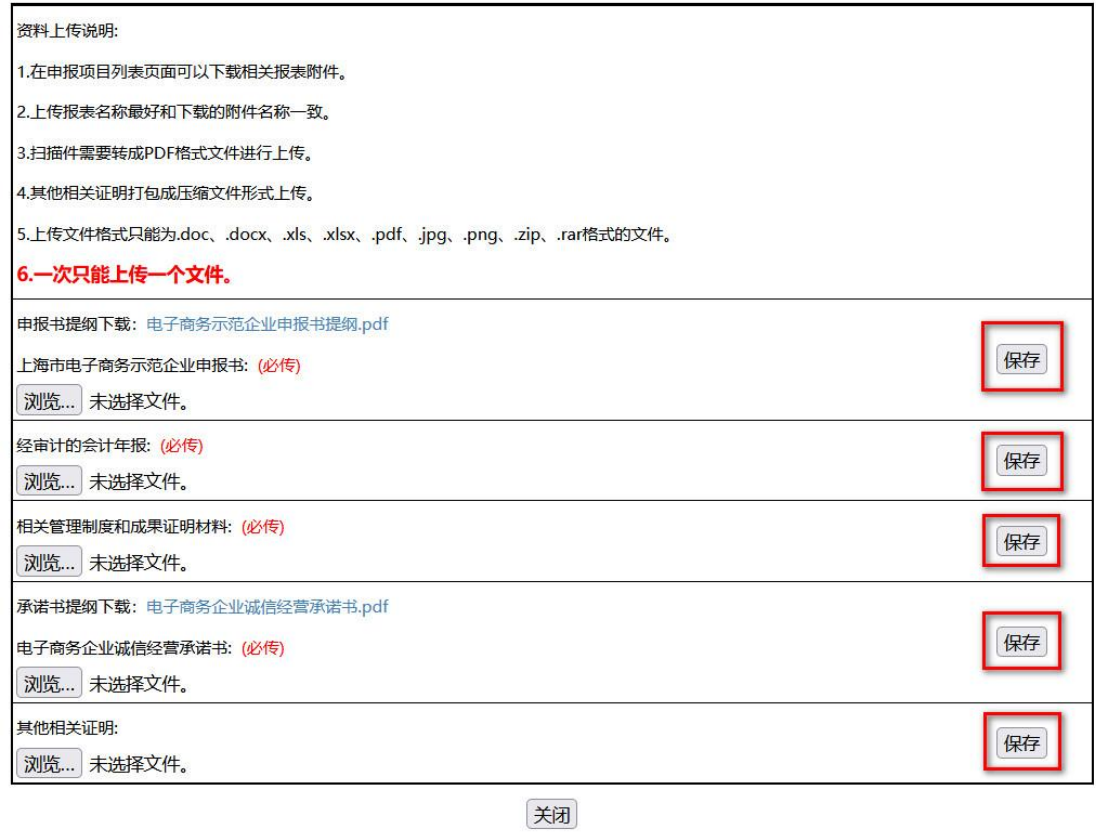

审核资料上传完成后点击"申请",在"申请"页面拉到最下方点击"提交

申请",提交后等待区县商务委和市商务委审核

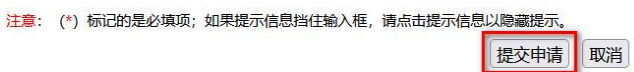

# <span id="page-6-0"></span>**3.技术支持**

如果您在系统使用过程中遇到问题可以联系我们, 联系方式如下:

电话:021-52065928-2024